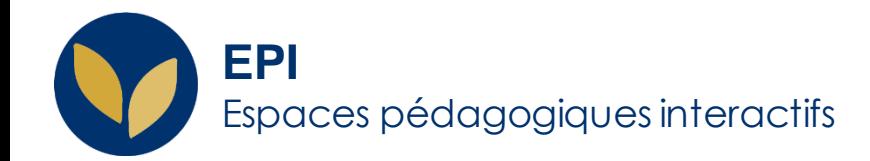

# Modifier les paramètres de votre EPI

Cette fiche d'aide vous permettra de modifier un espace pédagogique interactif en quelques minutes.

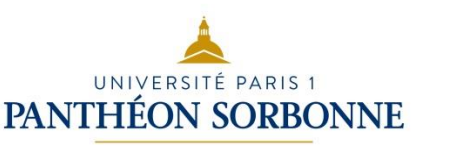

Creative Commons BY-NC-SA v3 soumise au droit français **Ferminister and the Creative Commons BY-NC-SA** v3 soumise au droit français **Figure 2019** / DSIUN - SUN **FICHE AIDE** 

#### **Revenir dans les paramètres de votre espace de cours**

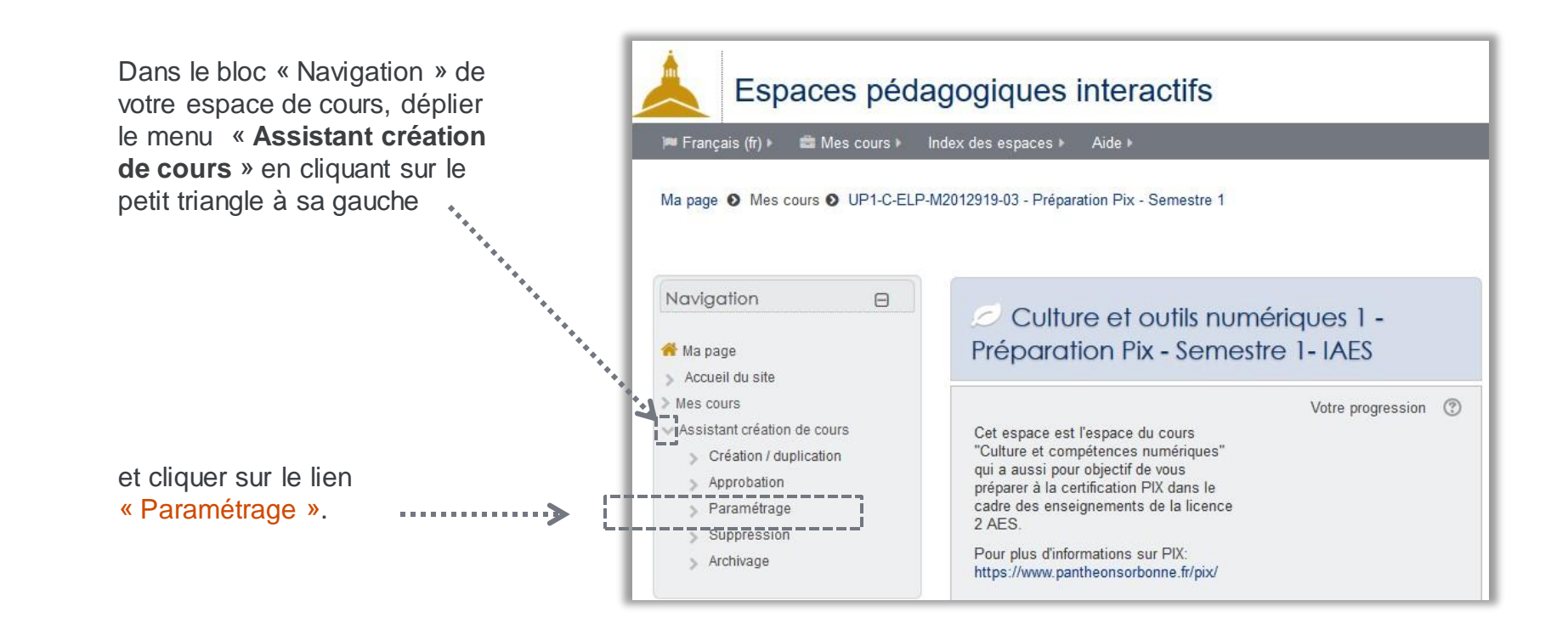

#### **Les paramètres accessibles une fois l'espace créé**

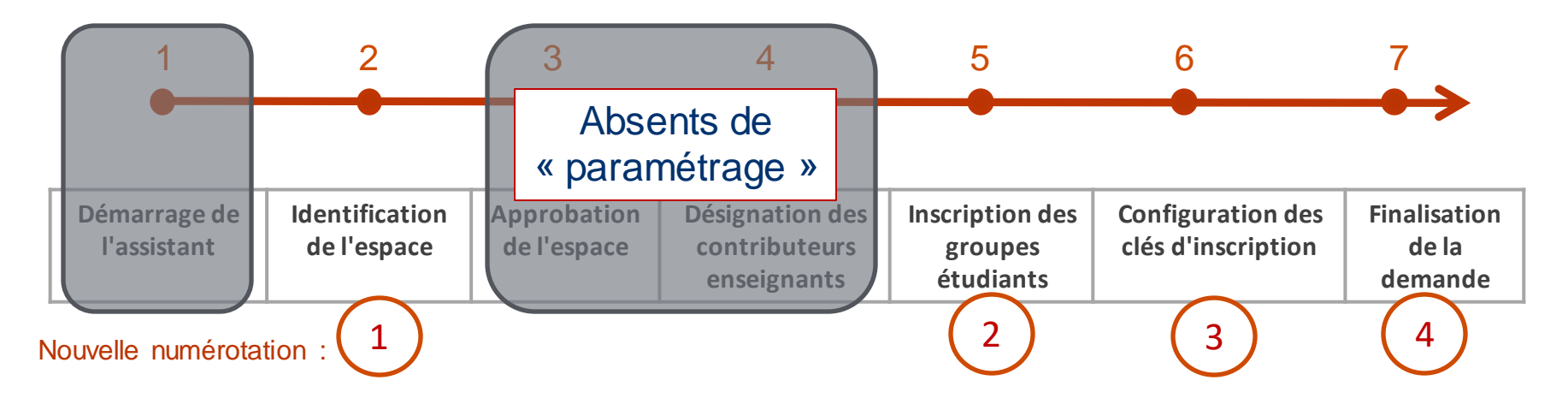

## **Sélectionner l'élément pédagogique**

<u> — — — — і</u>

Si votre EPI n'est pas rattaché au niveau de votre enseignement, cliquer sur les menus déroulants, puis sur les icônes **p** pour accéder à votre cours.

Il faut bien dérouler au maximum jusqu'à trouver **l'intitulé exact de votre cours.**

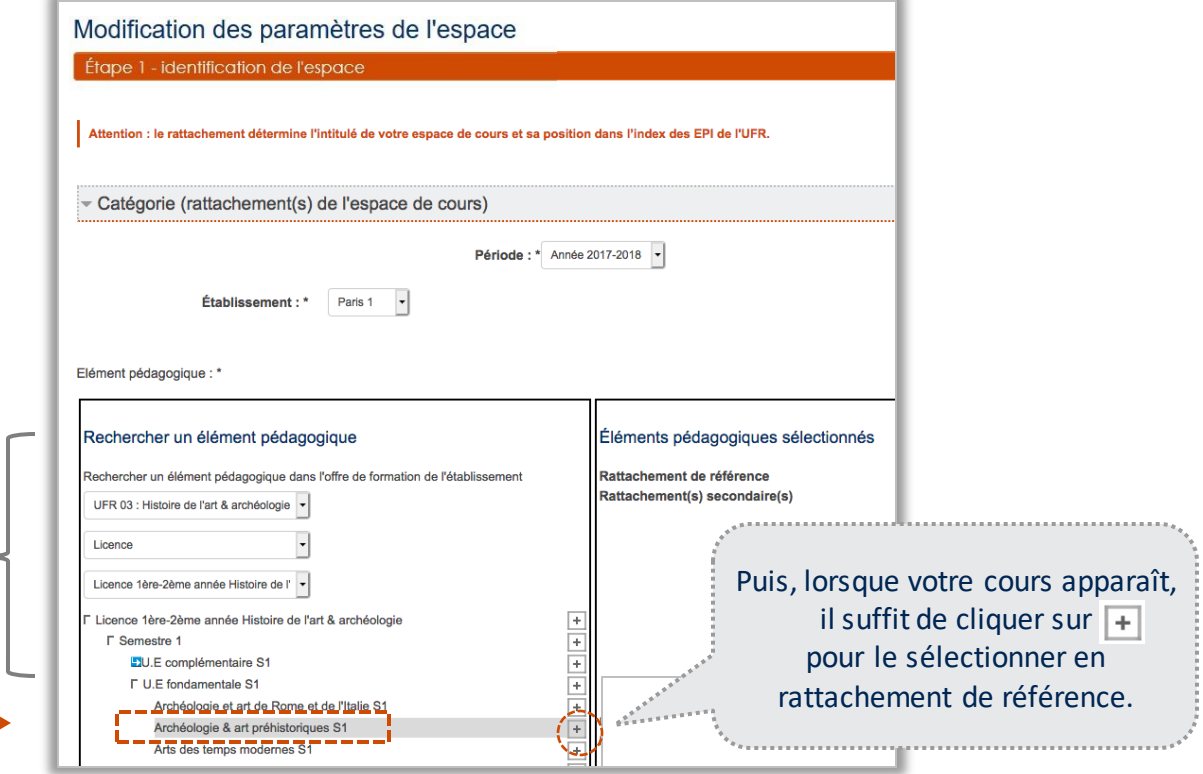

### **Personnaliser l'élément pédagogique**

Vous pouvez cliquer sur « Etape suivante ». <u>— — — — — — — —</u>

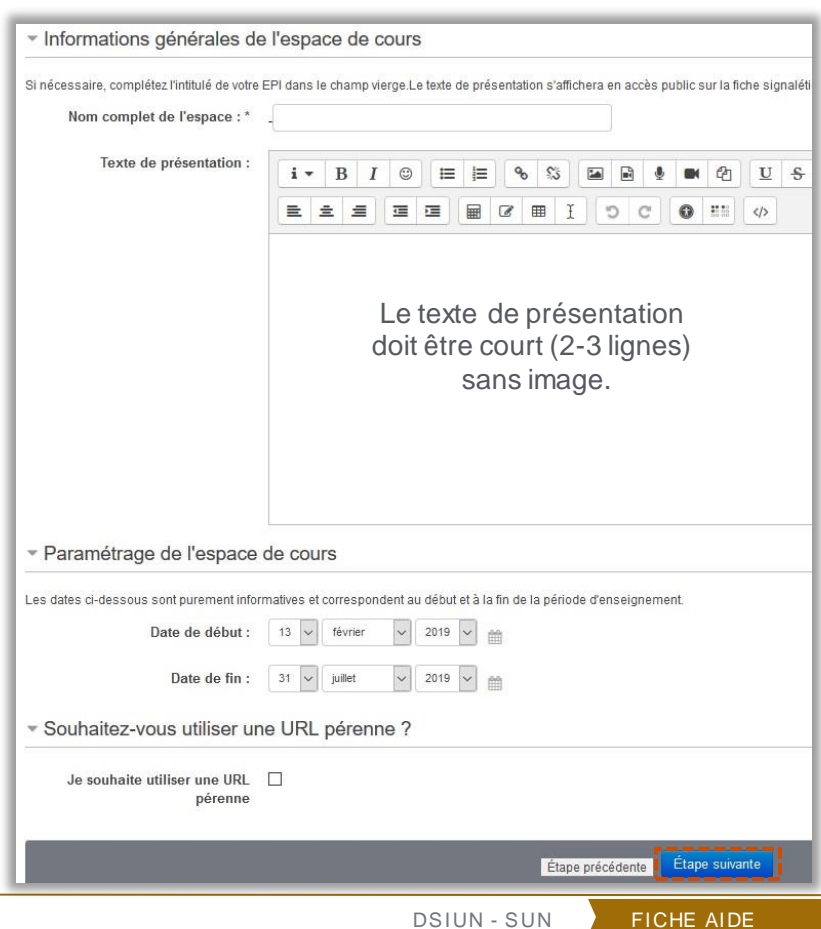

**5**

### **Sélectionner les étudiants**  (1/2)

**Plusieurs possibilités vous sont offertes** pour inscrire les étudiants qui pourront accéder à votre espace et participer éventuellement aux devoirs et forums que vous mettrez en place.

La **première possibilité** consiste à cliquer simplement dans le cadre de recherche et des suggestions peuvent s'afficher.

La **deuxième** est d'y taper l'intitulé du cours (parfois l'intitulé Apogée n'est pas tout à fait celui de votre enseignement ; si vous ne le trouvez pas, il vous reste encore l'option 3).

La **troisième** consiste à taper le code étape (ex. : L2M201) ou le **code matière** (ex. : M2012919). En « survolant » la proposition des informations complémentaires apparaissent.

Vous pouvez accéder à toutes les propositions ici.

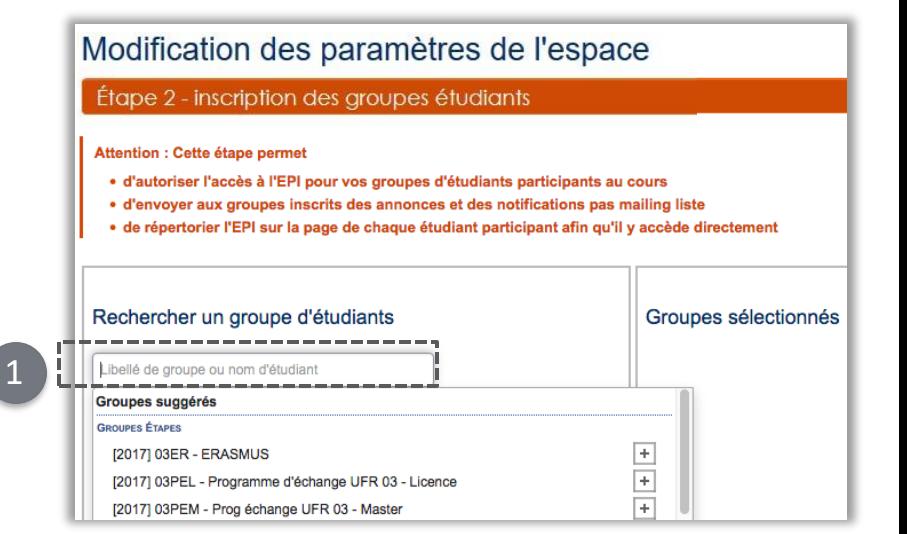

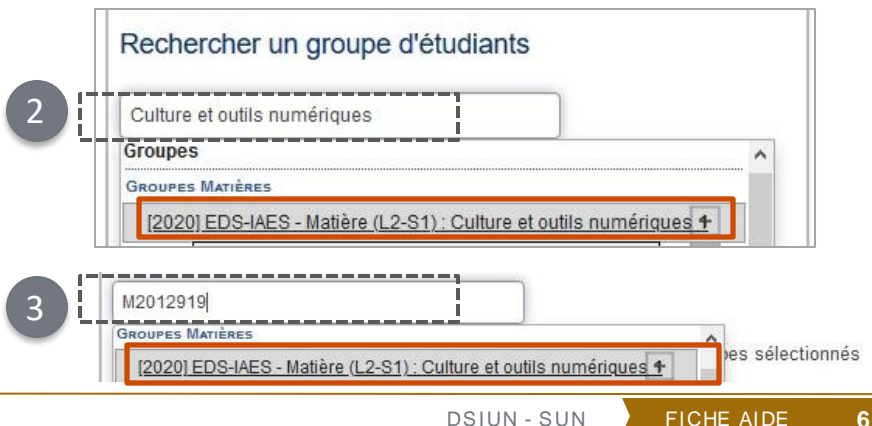

#### **Sélectionner les étudiants**  (2/2)

La **quatrième possibilité** est de taper le nom d'un.e étudiant.e du cours.

4

Il suffit ensuite de sélectionner le cours en question pour que tous les étudiants inscrits pédagogiquement à ce cours aient accès à l'espace que vous êtes en train de créer.

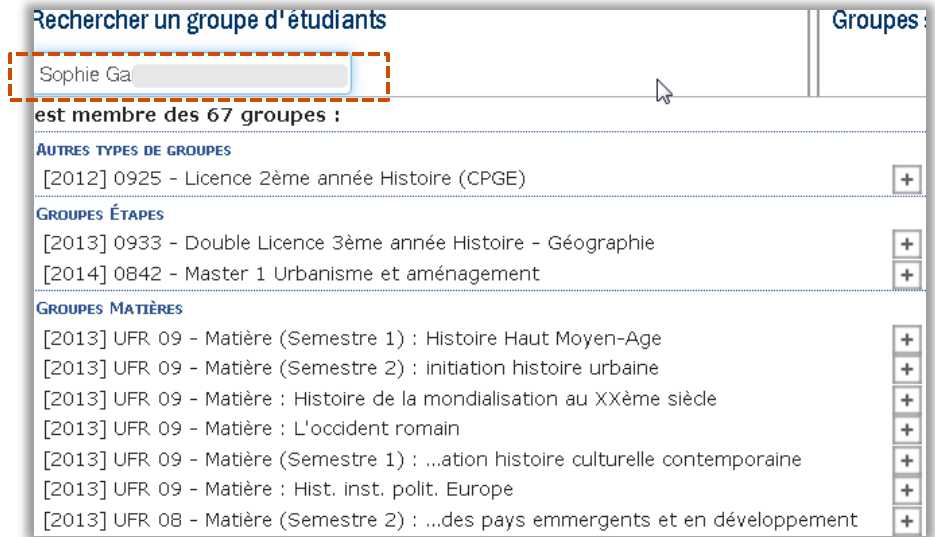

**7**

# **La clé d'inscription**

Vous pouvez permettre à certains étudiants de s'inscrire à votre espace de cours à l'aide d'une clé d'inscription (mot de passe). Dans ce cas, vous devrez communiquer l'adresse de votre EPI et la clé d'inscription aux étudiants concernés.

Si vos étudiants disposent d'un compte Paris 1, vous pourrez paramétrer une clé d'inscription "Etudiant". Cette clé (ce code) leur sera demandée lors de leur 1er accès pour être définitivement inscrits à cet espace.

S'ils n'ont pas de compte, vous pourrez paramétrer une clé d'accès "visiteur anonyme". Cette clé (ce code) leur sera demandée à chaque fois qu'ils voudront accéder à cet espace.

N.B. : les activités de la plateforme comme les QCM, les forums, la remise de devoirs et autres activités ne sont pas accessibles aux visiteurs anonymes.

#### Modification des paramètres de l'espace

Étape 3 - configuration des clés d'inscription

NB : Les clés sont des mots de passe que vous choisissez librement.

Transmettre une clé à un utilisateur lui permet de s'auto-inscrire à l'EPI avec un rôle défini.

En cas d'oubli de votre clé, vous pourrez la retrouver sur cette page en activant la case Révéler.

Clé d'inscription pour le rôle "étudiant"

Exemples : Etudiant UP1 en attente d'inscription pédagogique, étudiants d'une université partenaire, autres situat Définir cette clé est très recommandé

> Clé d'inscription (?) Cliquer pour saisir du texte  $\gg$

Clé d'inscription pour le rôle "visiteur anonyme"

Exemples : Collègue souhaitant visiter l'EPI, auditeur libre, ancien étudiant...

Clé d'inscription (?) Cliquer pour saisir du texte  $\gg$ 

Accès libre pour le rôle visiteur

Exemples : EPI portail, EPI de présentation de diplôme, contenus sous licence libre, Cocher cette case ouvre l'EPI à tous les internautes (lecture et téléchargement des contenus uniquement, sans a

**Accès libre** 

**8**

#### **Finalisation des modifications**

Vous pouvez :

- Afficher le **récapitulatif** de la demande ;
- Cliquer sur « **Enregistrer les modifications** » pour créer votre espace.

N.B. : Tant que vous n'avez pas cliqué sur « **Enregistrer les modifications »,**  rien n'est enregistré sur les EPI.

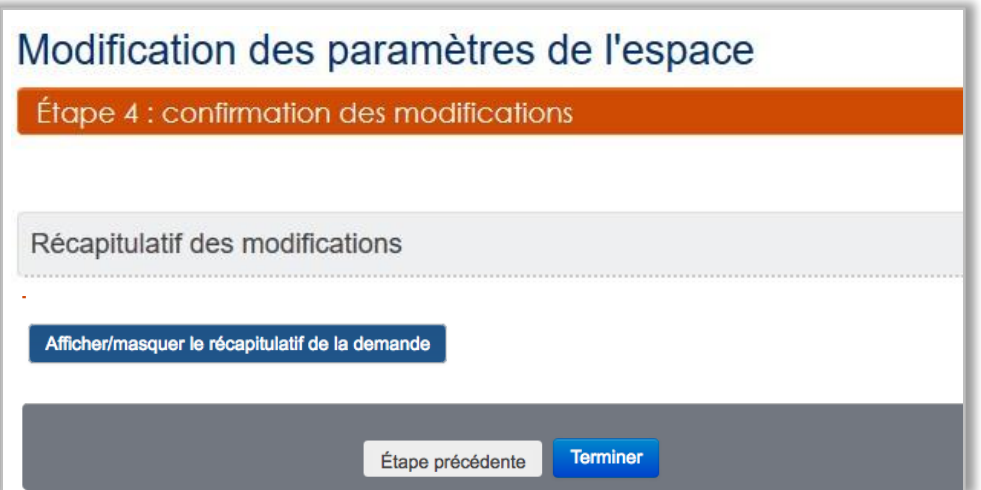